# **Appointment Center - Managing Appointments**

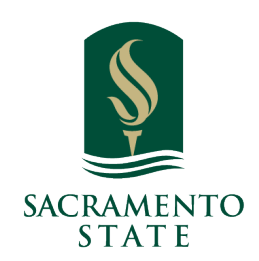

**What:** The Appointment Center lets staff manage appointments at an individual location.

**Where:** To open Appointment Center, click the app switcher and select **Appointment Center.** You can also open **Additional Modes** at the bottom right of the screen and select **Appointment Center**.

**Who:** This feature is primarily used by **staff,** especially **front-desk workers** or others who help to manage appointment scheduling at a specific location.

**Conditions:** Staff members will need to set up their **calendar sync** and **availability** to make Appointment Center's features useful. Users need the **View the Appointment Queue Tab on the Home Page** permission to check students out through Appointment Center.

#### **Feature Overview**  $(i)$

The Appointment Center allows staff at an individual location to manage appointments for that location. For example, a front desk worker can manage appointments for a tutoring center using Appointment Center. Actions possible using Appointment Center include managing the scheduling grid, scheduling appointments, editing appointment details, and canceling appointments. Staff can also view a list of drop-in and scheduled appointments for the day or week. More information about the aspects of the Appointment Center are covered below.

**[Location List](https://helpcenter.eab.com/hc/en-us/articles/360011216573-Appointment-Center#location-list)**

**[Scheduling Grid](https://helpcenter.eab.com/hc/en-us/articles/360011216573-Appointment-Center#location-list)**

**[Drop-In Appointment Screen](https://helpcenter.eab.com/hc/en-us/articles/360011216573-Appointment-Center#location-list)**

**[Scheduled Appointments](https://helpcenter.eab.com/hc/en-us/articles/360011216573-Appointment-Center#location-list)**

 $\left( \textbf{i}\right)$ 

**1** Navigate to **<https://csus.campus.eab.com/home>**

Click "Additional Modes" located at the bottom right corner of your EAB Home Tab

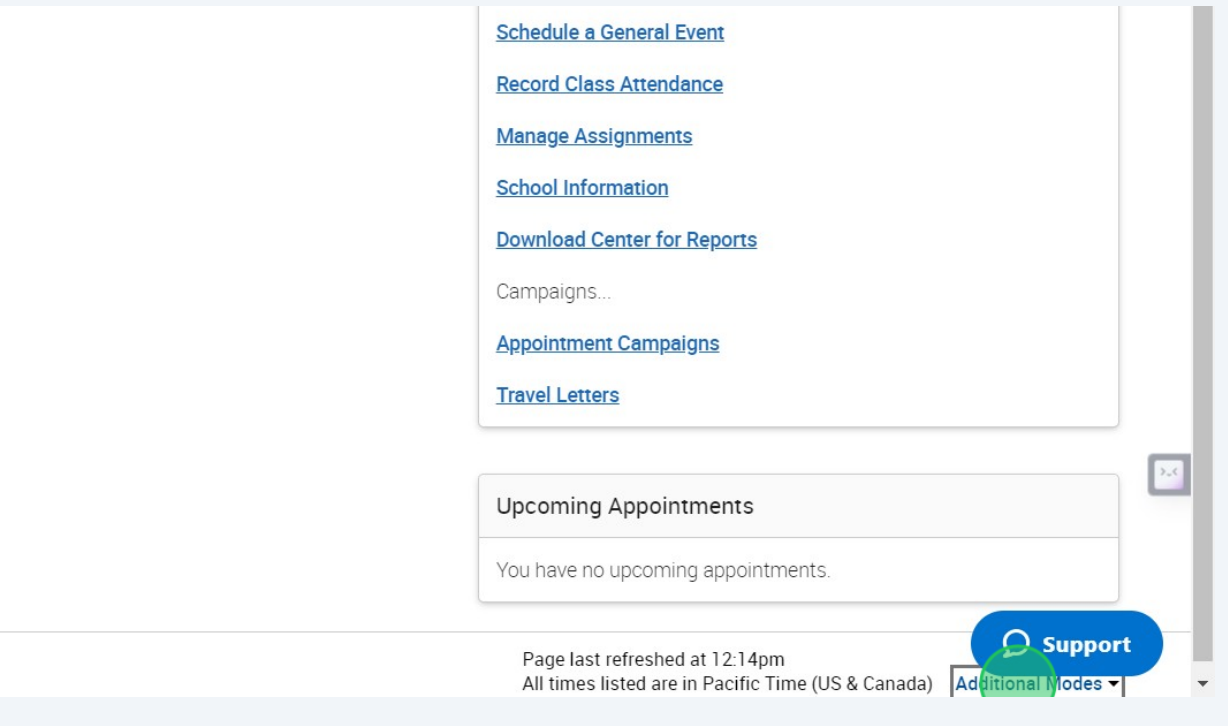

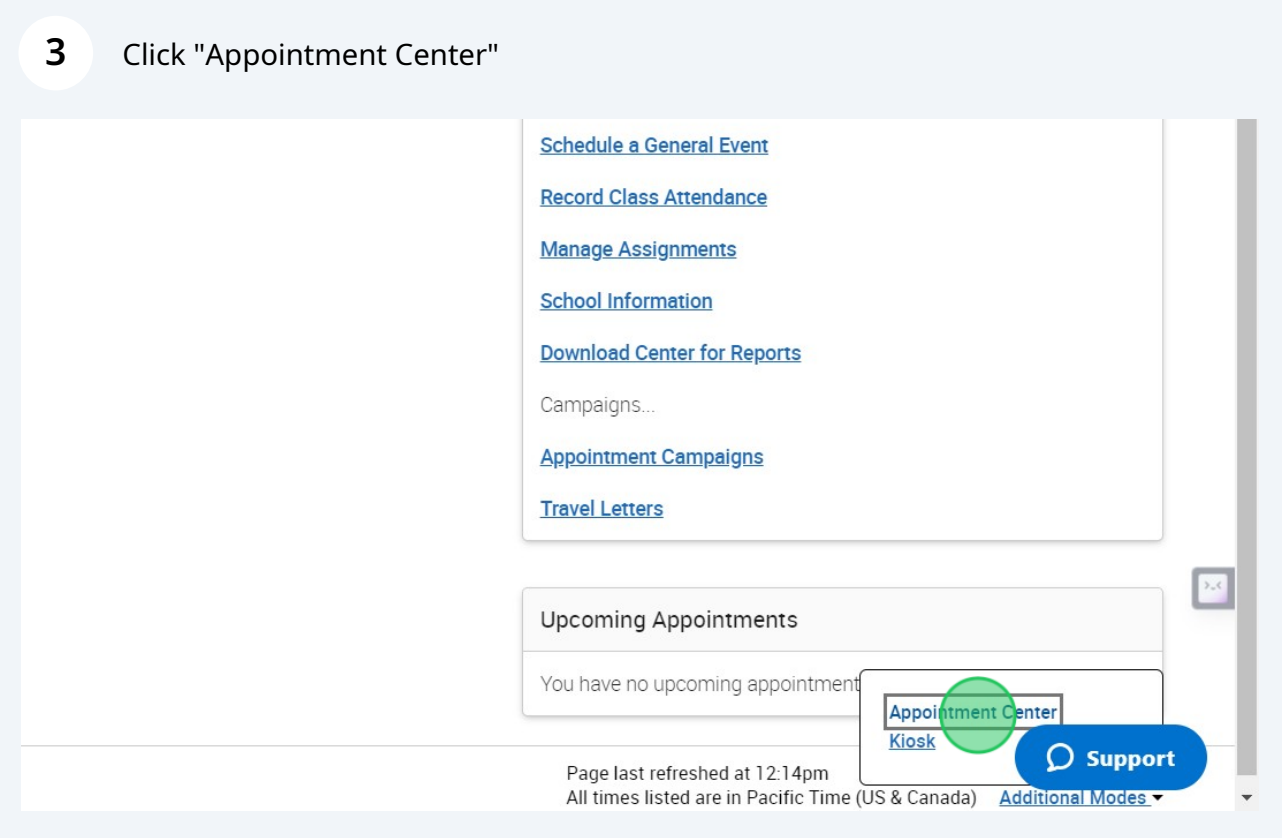

#### **4 Location List**

Once you open Appointment Center, select a location from the list.

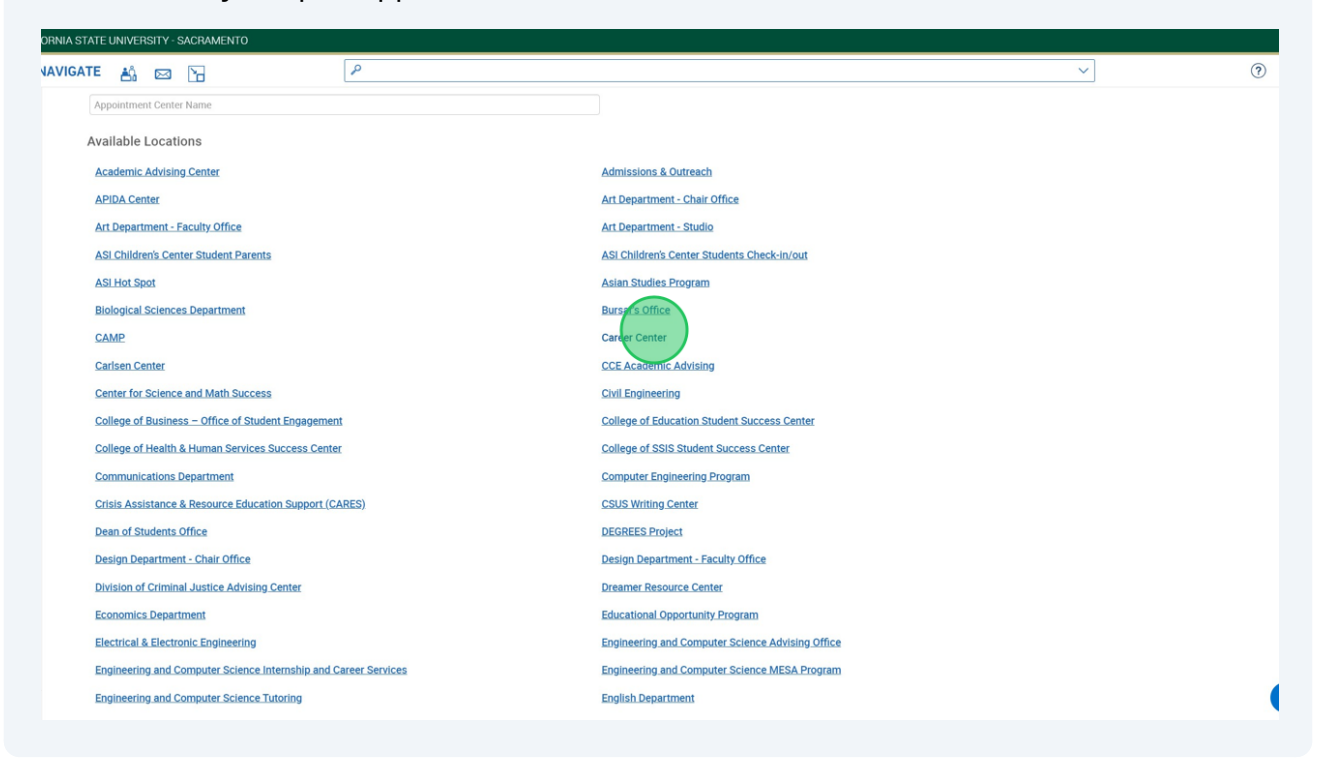

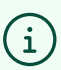

#### **Location Switcher and Scheduling Grid**

Choosing a location opens the Scheduling Grid for that location. This grid can be narrowed down by **Care Unit, Service, Course, Staff Member, Meeting Type,** and **Date/Time**. While you cannot change the default hours from 8 am to 5 pm, but you can adjust the scheduling grid hours by changing the Start Time and End Time in the filters.

**5** Click the "Enter Student Name" field.

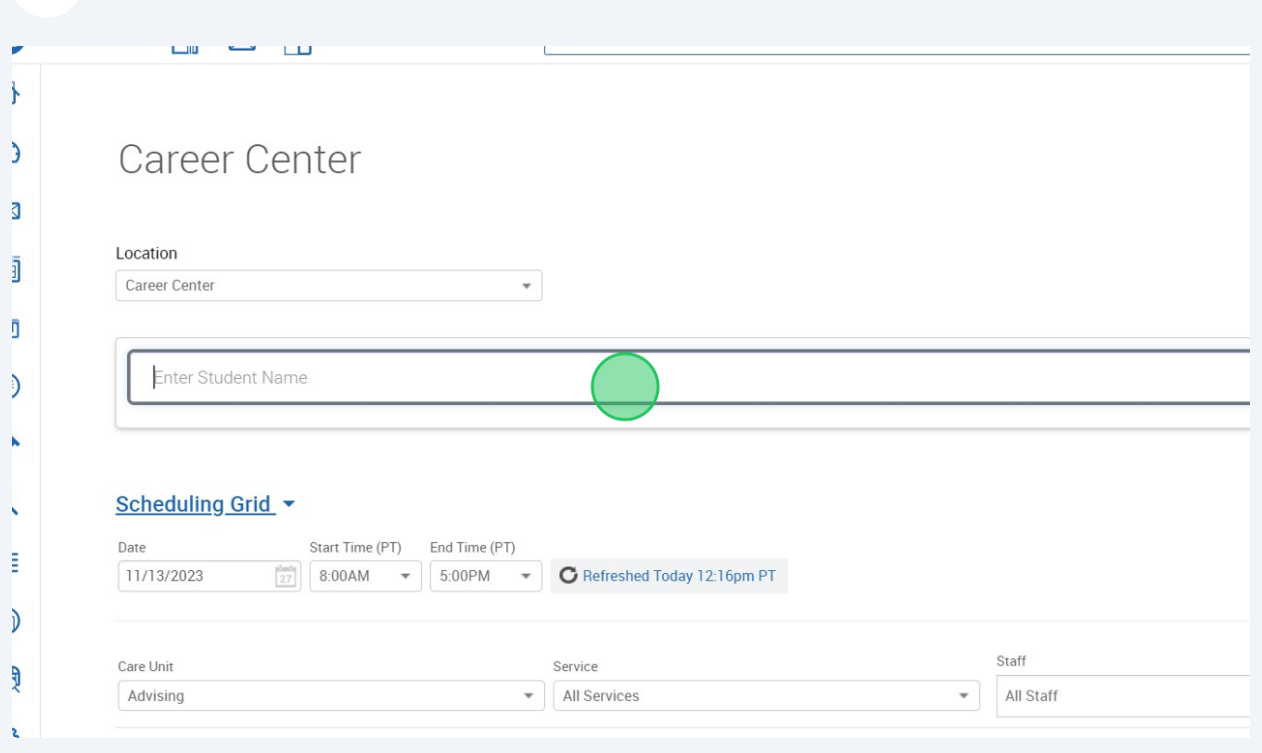

 $\bigodot$ 

**Appointment Center also has a Location Switcher. When users need to change their Appointment Center location, they use the filter at the top of the main page and select a new Location from the dropdown. Once selected, Appointment Center reloads as the new Location.**

**6** Type Student Name

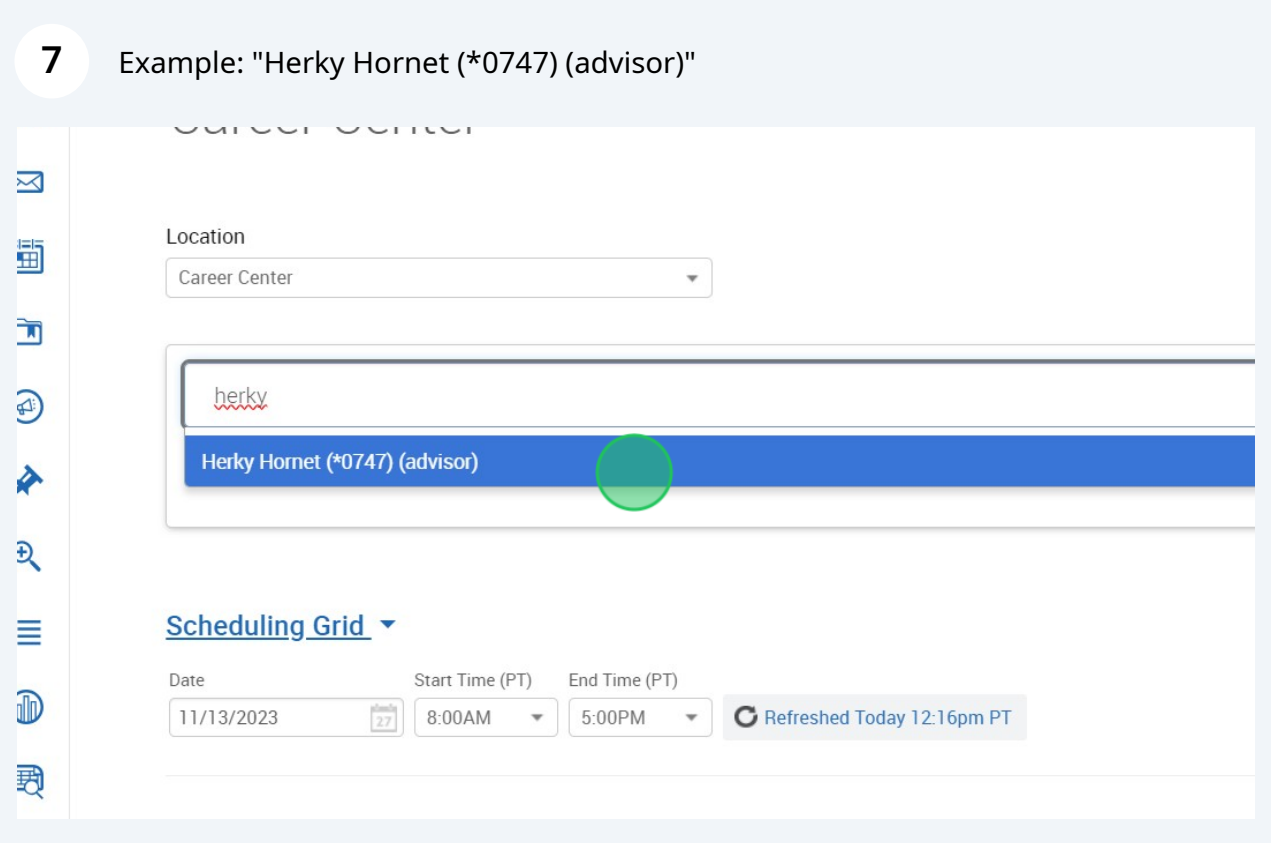

## Select available time

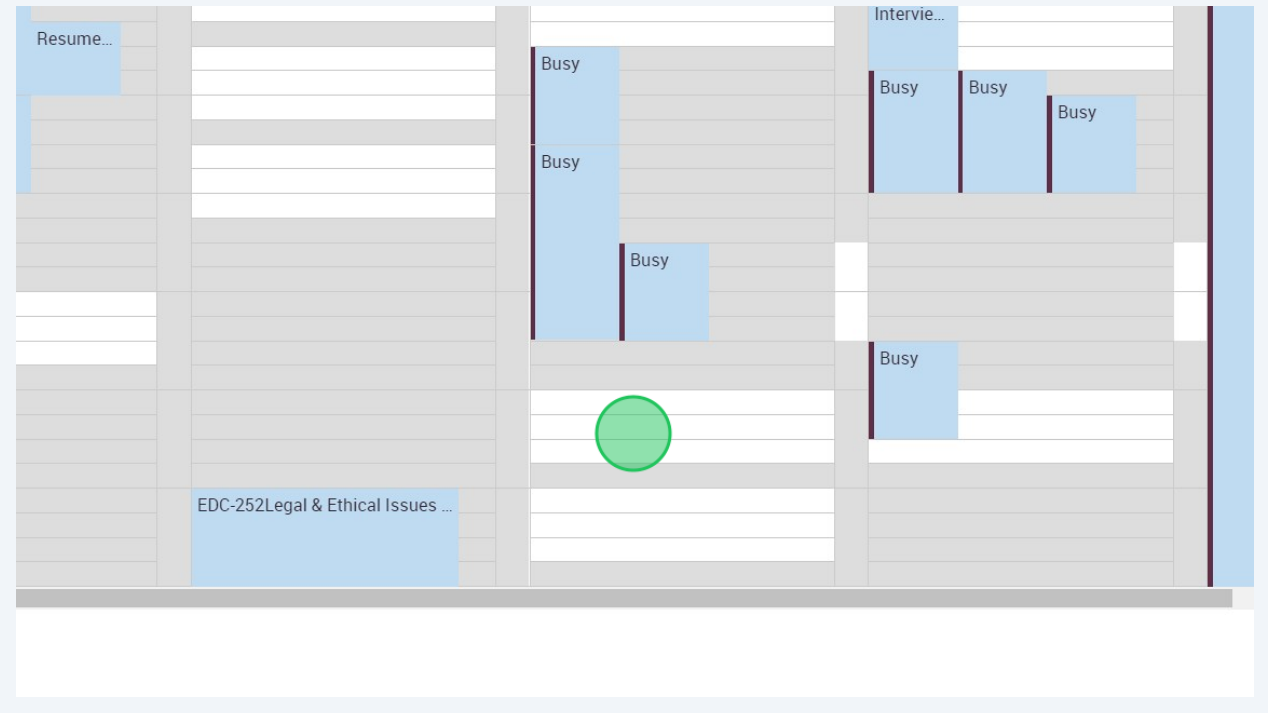

### Click "Please select a service"

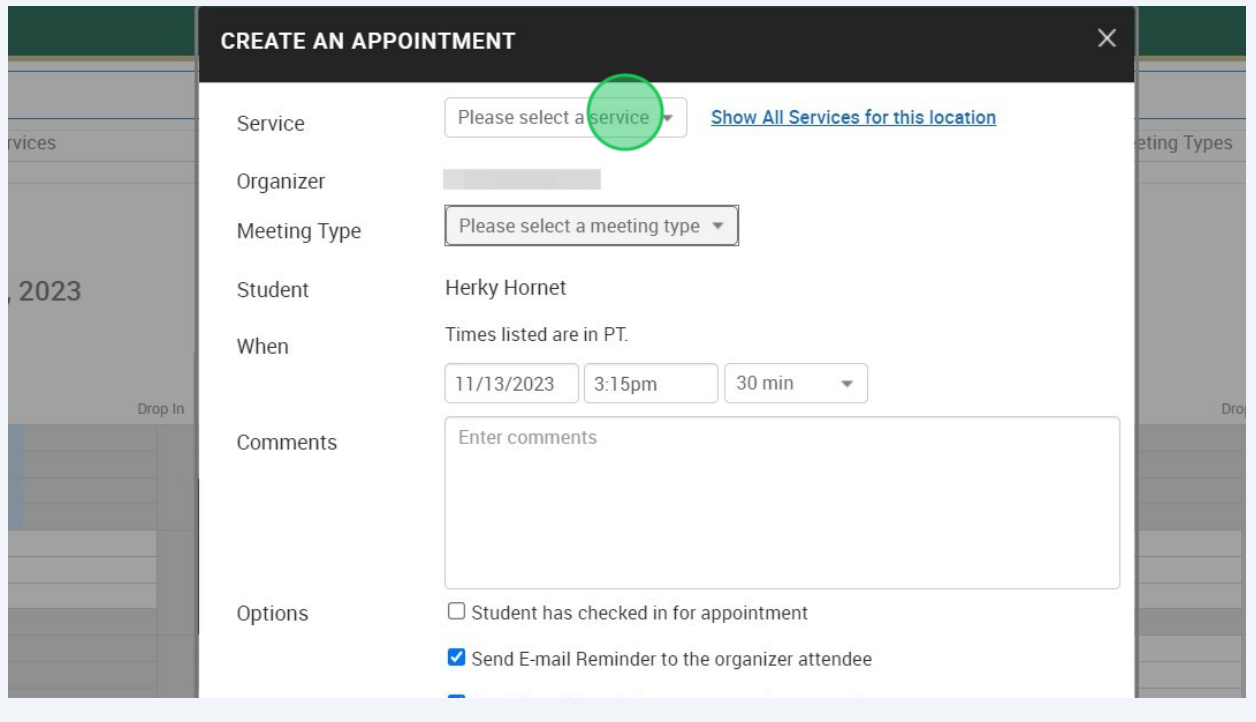

## Select Service

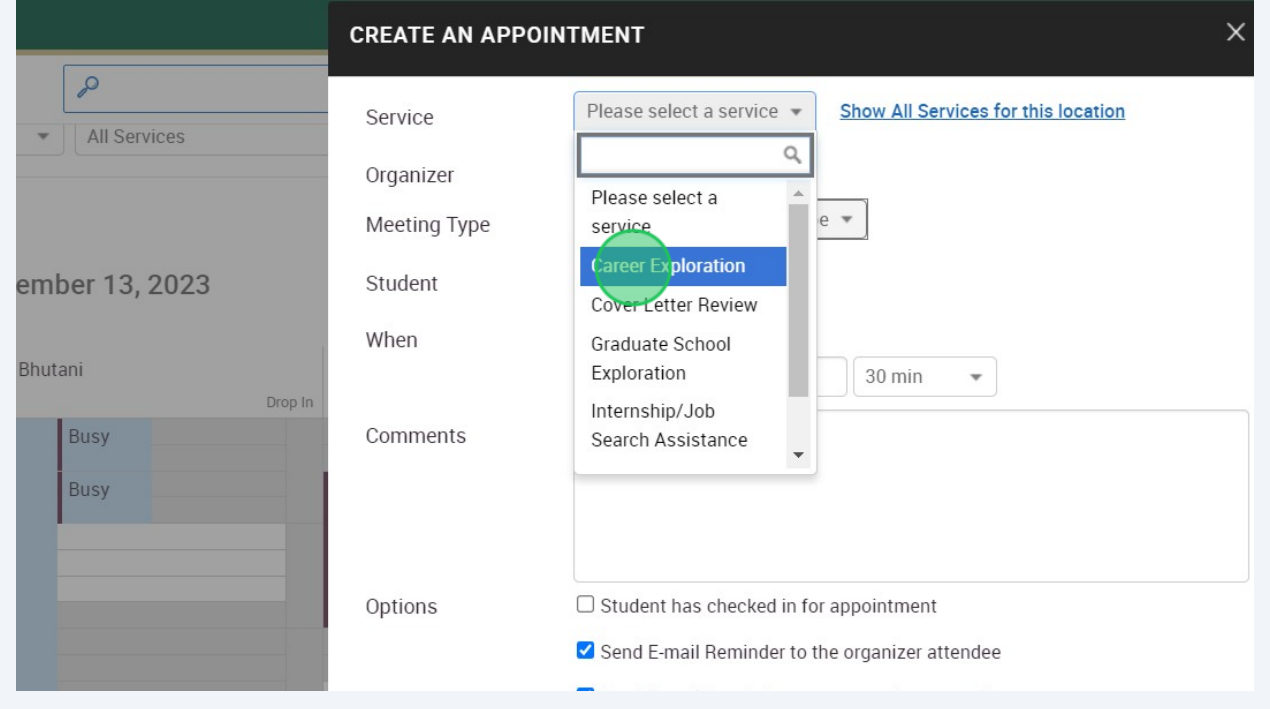

### **11** Once complete, click Create Appointment

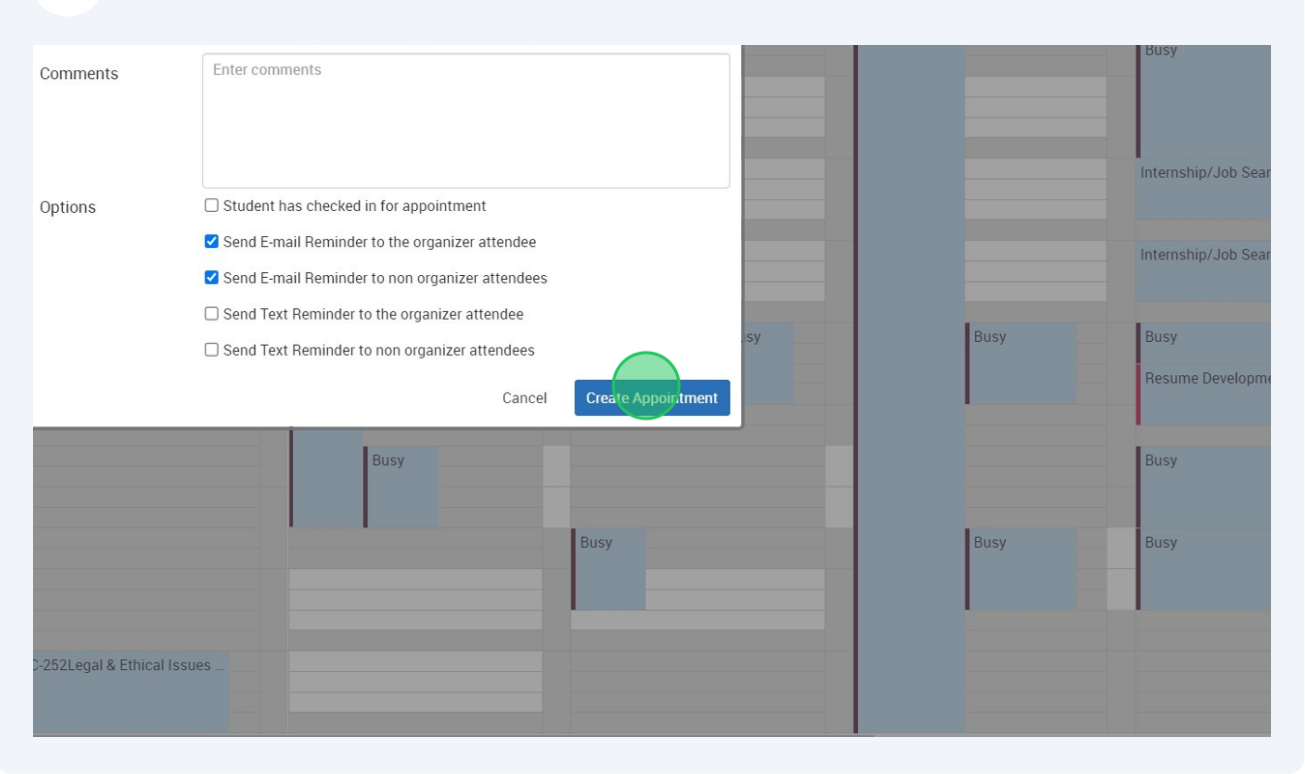